# Table of Contents

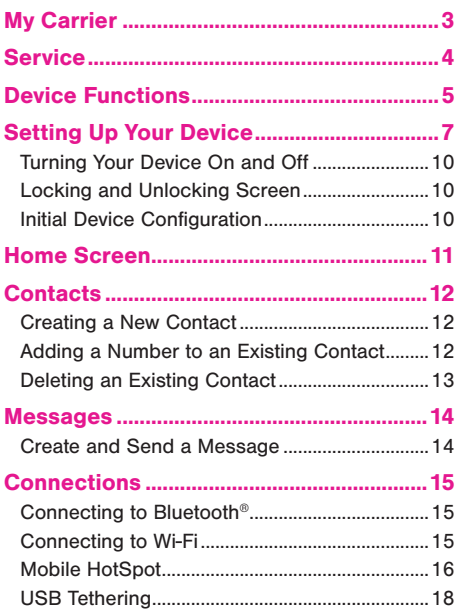

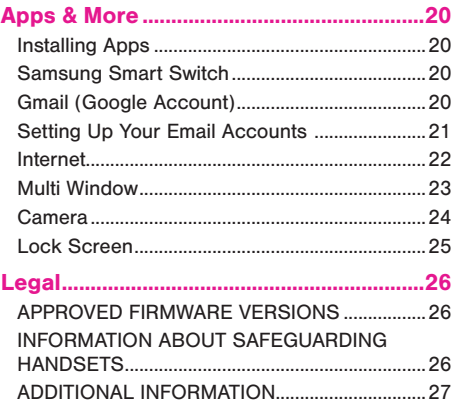

# <span id="page-2-0"></span>My Carrier

This guide provides you with the information you need to get started. For more information and additional support, please visit

[www.t-mobile.com/support/](http://www.t-mobile.com/support/) where you can:

- Register at [my.t-mobile.com/](http://my.t-mobile.com/) to manage your account and change your rate plan.
- Review your device's User Manual and troubleshooting FAQs.
- View the latest troubleshooting solutions in the Support Forums or ask a question of your own.

Access account information from:

- 1. From the Home screen, tap  $\frac{1880}{22222}$  Apps  $\rightarrow$ **R** T-Mobile My Account.
- 2. If prompted, follow the on-screen information for support and what's new in the app.
- 3. Choose from an available category such as: Account Info, Device Support, Notifications, and others.

Note: Devices and software are constantly evolving—the screen images and icons you see here are for reference only.

# <span id="page-3-0"></span>**Service**

If you are a new T-Mobile® customer and your service has not yet been activated, call Customer Care at 1-800-937-8997 and a T-Mobile Activations representative will assist you.

#### You will need the following information when activating service:

- Your Service Agreement and the agent code on your Agreement
- Your name, home address, home phone number, and billing address

Note: For business and government accounts, please provide the name of the organization, the address, and the tax ID.

- Your Social Security number, current driver's license number, and date of birth for credit check purposes
- Your choice of T-Mobile rate plan and services (see [www.t-mobile.com](http://www.t-mobile.com) for the latest plan information)
- SIM serial number and IMEI number (located on the box barcode label)

Note: Service or use is your agreement to T-Mobile's Terms and Conditions. T-Mobile requires ARBITRATION of disputes UNLESS YOU OPT OUT WITHIN 30 DAYS OF **ACTIVATION**. See T-Mobile's Terms and Conditions for details at [www.T-Mobile.com/](http://www.T-Mobile.com/terms-conditions) [terms-conditions.](http://www.T-Mobile.com/terms-conditions)

# <span id="page-4-0"></span>Device Functions

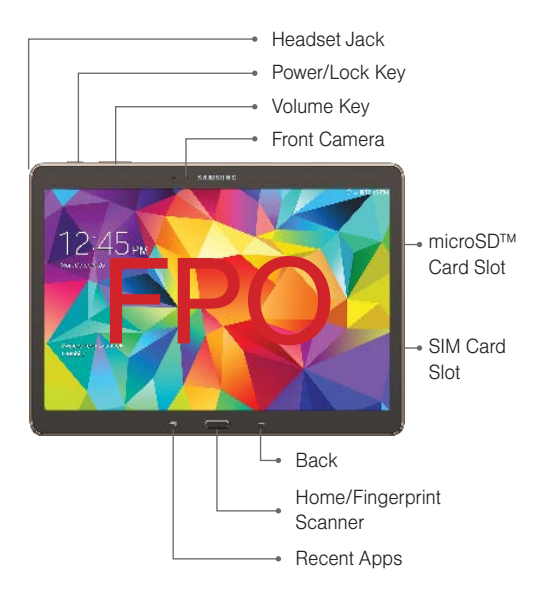

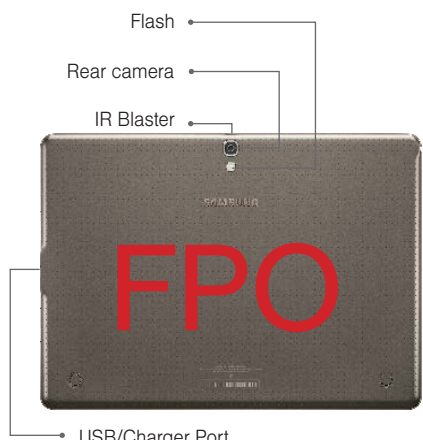

USB/Charger Port

# <span id="page-6-0"></span>Setting Up Your Device

**Caution!** Do not attempt to remove the back cover as it cannot be removed.

#### Step 1. Install the SIM

- 1. Hold the device securely.
- 2. Use the SIM/SD card removal tool that came with your phone to open the SIM card tray.
- 3. Carefully place the new SIM card into the tray with the logo facing up.
- 4. Gently push the tray into the slot.

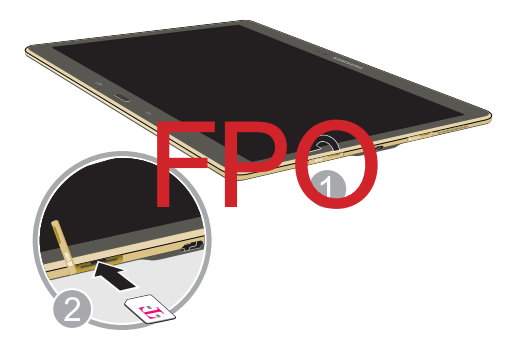

#### Step 2. Install the optional microSD card

- 1. Hold the device securely.
- 2. Use the SIM/SD card removal tool that came with your device to open the SD card tray.
- 3. Carefully place the new SD card into the tray with the logo facing up.
- 4. Gently push the tray into the slot

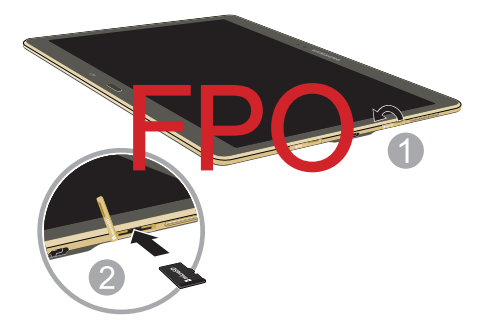

#### Step 3. Charging the Device

● Before turning on your device, charge it fully. Be sure to use the charger that came with the device.

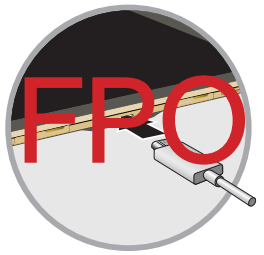

**Warning!** Please use only an approved charging accessory to charge your device. Improper handling of the charging port, ane the use of an incompatible charger, may cause damage to your device and void the warranty.

# <span id="page-9-0"></span>Turning Your Device On and Off

- 1. To turn ON, press and hold the **Power/Lock** key.
- 2. To turn OFF, press and hold Power/Lock key and follow the prompts.

### Locking and Unlocking Screen

- 1. To Lock, press the Power/Lock key.
- 2. To Unlock, press the Power/Lock key then swipe your finger across the screen.

### Initial Device Configuration

- **1.** Select a language and tap  $\rightarrow$  or tap ACCESSIBILITY if you are visually impaired or hard of hearing.
- 2. Follow the prompts to complete setup.

# <span id="page-10-0"></span>Home Screen

Swipe your fingers left or right to view the entire Home screen. You can customize the screen with widgets and shortcuts to your favorite applications.

#### *Status Bar*

The Status bar appears at the top of your Home screen. Icons indicating your device's status and new notification alerts appear on the Status bar.

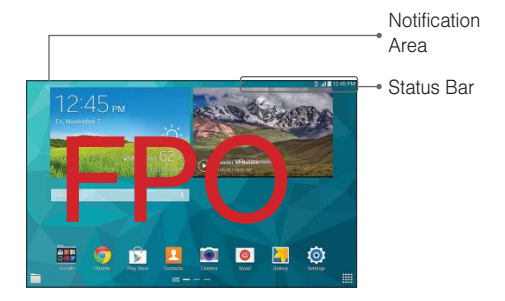

#### *Notification Screen*

The Notification area indicates new message events (data sync status, new messages, calendar events, etc). You can expand this area to display the Notification screen that provides more detailed information.

## <span id="page-11-0"></span>Creating a New Contact

- 1. From the Home screen, tap  $\frac{1880}{22222}$  Apps  $\rightarrow$ Contacts.
- 2. Tap **Add New Contacts.**
- 3. Tap SYNC WITH YOUR ACCOUNTS, to merge contact with accounts that are synced on your device or **IMPORT CONTACTS** to import contacts from both a SIM card and application.
- 4. Enter the desired information.
- 5. Tap SAVE to store the new entry.

## Adding a Number to an Existing Contact

- 1. From the Home screen, tap  $\frac{1}{2000}$  Apps  $\rightarrow$ Contacts.
- 2. Tap a contact name from the list and tap EDIT.
- 3. Tap  $\frac{1}{\sqrt{1}}$  within the phone number area and enter a new phone number.
- Note: If you make a mistake while dialing, tap to clear the last digit. Touch and hold **x** to clear the entire sequence.

#### 4. Tap **SAVE** to store the new entry.

# <span id="page-12-0"></span>Deleting an Existing Contact

- 1. From the Home screen, tap **Contacts**.
- 2. Touch and hold a contact name from the list and tap DELETE.

### <span id="page-13-0"></span>Create and Send a Message

- 1. From the Home screen, tap **Messages**
- **2.** Tap  $\boxed{4}$  to compose message.
- 3. Enter either the recipient's phone number or e-mail address.
- 4. Tap the **Enter message** field and use the on-screen keypad to enter a message.
- 5. Add more recipients by tapping the recipient field.
- 6. Tap  $\oslash$  Attach to insert various file types to your message (such as images, videos, audio files, etc.)
- 7. Tap  $\odot$  Add emoticons to choose an available emoticon from an on-screen list and then add it into your message (at the cursor location).
- 8. Review your message and tap SEND.

## <span id="page-14-0"></span>Connecting to Bluetooth®

- 1. From the Home screen, tap  $\frac{1000}{2000}$  Apps  $\rightarrow$  $\langle$  Settings.
- 2. Touch and slide the **Bluetooth** slider to the right to turn it on.
- 3. If necessary, tap SCAN. Review the list of discovered in-range Bluetooth® devices.
- 4. Tap a device to initiate pairing.
- 5. Enter the passkey/PIN code, if needed, and tap OK.
- 6. The external device will then have to also accept the connection and enter your device's PIN code. Once successfully paired to an external device,  $\frac{1}{2}$  appears within the Status area.

## Connecting to Wi-Fi

- 1. From the Home screen, tap  $\frac{1000}{20000}$  Apps  $\rightarrow$ **Settings.**
- 2. Touch and slide the Wi-Fi slider to the right to turn it on.
- 3. Tap SCAN to display a list of Wi-Fi networks in-range.
- 4. Tap a network to connect and enter the password if prompted. When connected you will see  $\mathcal{F}$  in the status bar.

# <span id="page-15-0"></span>Mobile HotSpot

Turn your device into a Wi-Fi hotspot. The feature works best when used in conjunction with 4G/LTE data services.

Note: You must have qualifying service on your account in order to use the Mobile HotSpot.

#### To activate the Mobile HotSpot service for the first time:

- 1. From the Home screen, tap  $\frac{1000}{2000}$  Apps  $\rightarrow$ Settings  $\rightarrow$  Mobile HotSpot and Tethering  $\rightarrow$  Mobile HotSpot.
- 2. Touch and slide the On/Off slider to turn it on.
- 3. Edit the Network name field and then create a new Network SSID name.
- 4. Enable the Broadcast network name (SSID) field if you would like to broadcast your SSID name to nearby devices.
- 5. Verify the Security field is set to WPA2 PSK.
- 6. Enter a new password then write it down.
- **7.** Tap **SAVE** to store the new settings.
- 8. Confirm the Mobile HotSpot active icon appears at the top of the screen.

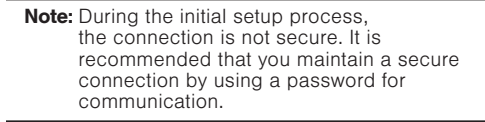

Note: Using your 4G service and Smartphone Mobile HotSpot drains your phone's battery. To keep using the phone as a HotSpot have it connected to a power supply.

#### To change the Mobile HotSpot password:

- 1. From the Mobile HotSpot screen, tap Mobile  $HotSpot \rightarrow MORE \rightarrow Confiqure Mobile$ HotSpot.
- 2. With security enabled, delete the previous password and enter a new one into the Password field.
- **3.** Tap **SAVE** to store the new settings.

# <span id="page-17-0"></span>USB Tethering

Share your device's mobile data connection via a direct USB connection between your device and a single computer.

● If additional software or USB drivers are required, go to: [samsung.com/us/support/downloads.](http://www.samsung.com/us/support/downloads)

#### To connect using USB Tethering:

1. From the Home screen, tap  $\frac{1000}{2000}$  Apps  $\rightarrow$ 

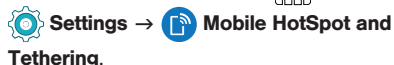

- 2. Plug in the USB cable between your computer and your device.
- 3. Tap the USB tethering option. This places a green check mark next to the entry and activates the feature. A Tethering or HotSpot active notification briefly appears on the screen.
- 4. If prompted, read the on-screen notification regarding data use and tap OK.
	- $\bullet$  Look for  $\overleftrightarrow{\bullet}$  (Tethering Active) in the Status bar area of the screen.
- 5. Read the on-screen notification regarding data use and tap OK.

#### To disconnect USB tethering:

- 1. From the Home screen, tap  $\frac{1000}{20000}$  Apps  $\rightarrow$  $\overline{\textcircled{\textbf{s}}}$  Settings  $\rightarrow$  **G** Mobile HotSpot and Tethering.
- 2. Tap USB tethering from the Tethering menu to remove the check mark and deactivate the feature.
- 3. Remove the USB cable from the device.

## <span id="page-19-0"></span>Installing Apps

Apps are available to download from Google Play™ Store.

- 1. From the Home screen, tap  $\frac{1800}{1200}$  Apps  $\rightarrow$ **Play Store.**
- 2. Tap an app you want to download and tap INSTALL or the app's price.
- **3.** Tap **ACCEPT** after reviewing the app's permissions.

# Samsung Smart Switch

Easily move over your photos, videos, music, apps and more with Samsung Smart Switch™. Get started today at [www.samsungsmartswitch.com](http://www.samsungsmartswitch.com).

# Gmail (Google Account)

Before you can access Google™ applications, you must first sign into or set up a new Gmail account.

- From the Home screen, tap  $\frac{1}{2000}$  Apps  $\rightarrow$ M Gmail.
	- **Tap Add an email address to create a new** account or to log into an existing Gmail account.
	- Tap TAKE ME TO GMAIL if you have an account setup on your device.

# <span id="page-20-0"></span>Setting Up Your Email Accounts

Check email on the go with popular Internet-based email accounts.

- 1. From the Home screen, tap  $\frac{18800}{22222}$  Apps  $\rightarrow$ **@** Email.
- 2. Enter your email address and password into the appropriate fields and tap NEXT.
- 3. Follow the prompts to complete setup.
- 4. Tap DONE to store the new account.

Note: Record your email account information. Please keep this information in a safe place.

# <span id="page-21-0"></span>Internet

Take the Internet on the go. You can reach the latest news, get the weather and follow your stocks.

From the Home screen, tap  $\frac{1000}{2000}$  Apps  $\rightarrow$ internet.

#### To enter a URL:

You can access a website quickly by entering the URL.

► From the homepage tap the URL field at the top of the screen, enter the URL and tap Go on your keyboard.

#### To add a new tab:

- 1. From your browser window, swipe the screen down and tap Tabs  $\rightarrow$  NEW TAB. A new browser window displays.
- 2. Tap Tabs to see the open windows, and tap a window to view it.

### <span id="page-22-0"></span>Multi Window

To view apps in a split screen view tap  $\Box$  on the title bar of the app window that supports this feature.

1. Tap the Recent key  $\Box$ . 2. Tap the Multi window icon

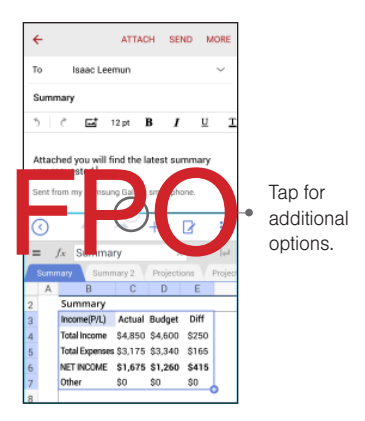

### <span id="page-23-0"></span>Camera

This device gives you the magic of professional like digital photography. With stunning photographic output and a range of exceptionally rich professional shooting modes, editing features and various apps. Going pro has never been this easy or this fun.

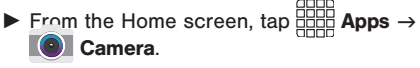

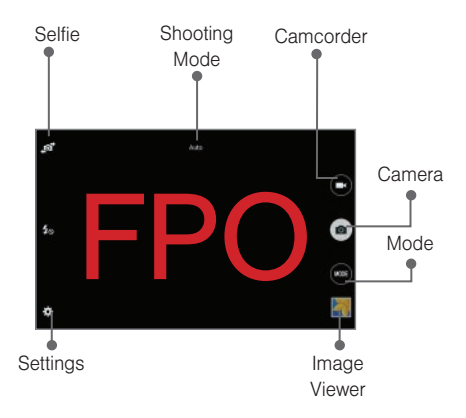

# <span id="page-24-0"></span>Lock Screen

This menu contains features that allows you to configure the device's security parameters.

To secure data and limit device access, set the device to require a screen unlock pattern each time you turn on the device, or every time the device wakes up from sleep mode (when the screen automatically turns off).

 $\triangleright$  From the Home screen, tap  $\frac{1}{\frac{1}{2000}}$  Apps  $\rightarrow$ 

 $\overline{\textcircled{\textbf{s}}}$  Settings  $\rightarrow$   $\overline{\textup{}}$  Lock screen and securtiy  $\rightarrow$  Screen lock.

The Screen lock menu allows to choose from a variety of locking features.

# <span id="page-25-0"></span>Legal

### APPROVED FIRMWARE VERSIONS

This device will only operate with firmware versions that have been approved for use by T-Mobile and the device manufacturer. If unauthorized firmware is placed on the device it will not function.

## INFORMATION ABOUT SAFEGUARDING **HANDSETS**

T-Mobile encourages customers to take appropriate measures to secure their handsets and invites them to take advantage of the features available on this handset to help secure it from theft and/or other unauthorized access and use. This handset has a locking function (e.g., userdefined codes or patterns) that can serve as a first line of defense against unauthorized use or access to stored information. Preloaded security applications that allow customers to track or locate misplaced devices can be found on several T-Mobile devices. Lost or stolen devices should be immediately reported to T-Mobile so that proper measures can be taken to protect accounts. For additional information, visit: [www.t-mobile.com/](http://www.t-mobile.com/devicesecurity) [devicesecurity](http://www.t-mobile.com/devicesecurity) and [http://www.t-mobile.com/](http://www.t-mobile.com/Company/PrivacyResources.aspx) [Company/PrivacyResources.aspx](http://www.t-mobile.com/Company/PrivacyResources.aspx).

### <span id="page-26-0"></span>ADDITIONAL INFORMATION

Use of some content or features may incur separate, additional charges and/or require qualifying service, or access to a Wi-Fi connection.

Mobile HotSpot: Qualifying service required. Plan data allotment applies. Roaming and on-network data allotments differ; see your selected service for details. Use of connected devices subject to T-Mobile Terms and Conditions.

Messaging/Data: You will be charged for all messaging and data sent by or to you through the network, regardless of whether or not data is received. Character length/file size of messages/ attachments may be limited. T-Mobile is not liable for content of messages/attachments or for any failures, delays or errors in any T-Mobile generated alerts or notifications. Your data session, plan, or service may be slowed, suspended, terminated. or restricted if you use your service in a way that interferes with or impacts our network or ability to provide quality service to other users, if you roam for a significant portion of your usage, or if you use a disproportionate amount of bandwidth during a billing cycle. You may not use your plan or device for prohibited uses.

Downloads/Applications: T-Mobile is not responsible for any third party content or Web site you may be able to access using your device. Additional charges may apply; not all downloads available on all devices. You obtain no rights in downloads; duration of use may be limited and downloads may be stored solely for use with your device. T-Mobile is not responsible for any download lost due to your error. T-Mobile is not responsible for Apps, including download, installation, use, transmission failure, interruption or delay, third party advertisements you may encounter while using an App, alterations any App may make to the functionality of your device, including any changes that may affect your T-Mobile plan, service, or billing, or any content or website you may be able to access through an App.

Wi-Fi: Device will not transition between Wi-Fi and the cellular network. Devices using wireless connections may be vulnerable to unauthorized attempts to access data and software stored on the device. Plan data allotment applies to use by connected devices sharing Wi-Fi. Use of connected devices subject to T-Mobile's Terms and Conditions.

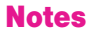

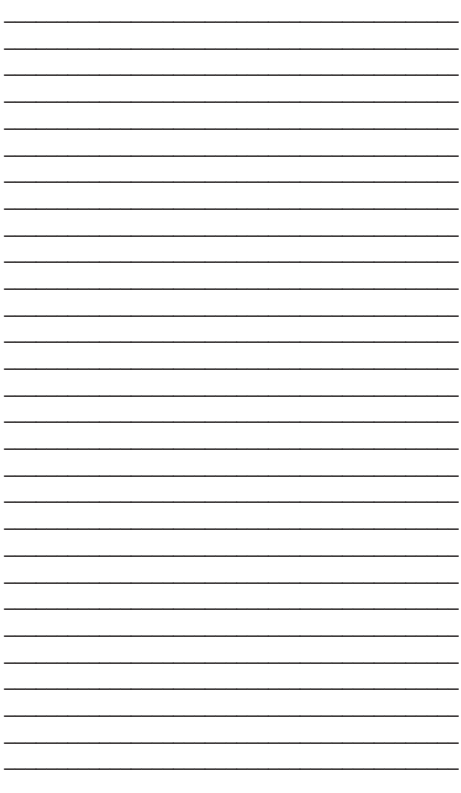